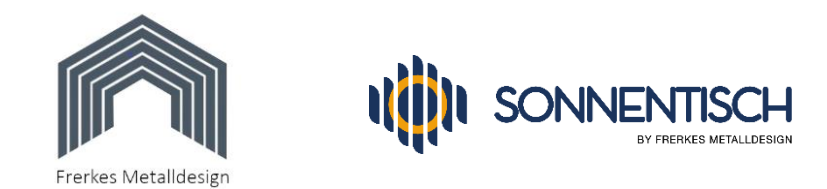

# Einrichtung des Hoymiles DTU-Sticks

Da die Einrichtungsanleitung des Herstellers unserer Meinung nach zu viele Fragen offen lässt, haben wir hier eine Vorgehensweise erarbeitet, nach der die Installation der Überwachung gelingen sollte. Zudem haben wir Ihre Solarkomponenten bereits in der Überwachungsplattform "S-Miles-Cloud" vorinstalliert.

**Ihre Hoymiles-Zugangsdaten** wurden von uns nach folgendem Schema eingerichtet:

**Benutzername:** Ihr Vorname und Nachname zusammen ohne Leerzeichen und mit großen Anfangsbuchstaben, also etwa: "MaxSchulte". Umlaute müssen anstatt z.B. Ä als AE geschrieben werden.

**Passwort:** großer Anfangsbuchstabe Ihres Vornamens und ohne Leerzeichen folgend Ihr Nachname mit kleinem Anfangsbuchstaben, also etwa: Mschulte". Hat Ihr Nachname weniger als 5 Buchstaben benutzen wir von Ihrem Vornamen 2 bis 3 Buchstaben, also etwa Mamaus für Manfred Maus.

## **1. Vorbereitung:**

- a. Für die Installation wird ein WLAN-fähiges Mobilgerät oder Handy benötigt, auf das die "S-Miles Enduser" App geladen und installiert wird (nicht verwechseln mit der "S-Miles Installer"-App, diese ist für Installateure, also z.B. uns). Laden Sie die App aus dem Google Play-Store oder dem Apple App-Store herunter und installieren Sie sie.
- b. Stecken Sie den USB-Stick mit dem mitgelieferten Steckernetzteil in eine Steckdose, die sich etwa auf halber Entfernung zwischen Ihrem Solartisch und Ihrem WLAN-Router oder dem nächstgelegenen Repeater befindet.
- c. Der Abstand vom USB-Stick zum Router/Repeater und zum Solartisch sollte jeweils 5m nicht überschreiten und es sollte maximal je 1 Wand oder Zwischendecke (keine Blechwand) dazwischen sein.

## **2. Verbinden des WLAN-Sticks mit Ihrem Router:**

- a. Rufen Sie auf Ihrem Handy die WLAN-Einstellungen auf und suchen Sie nach verfügbaren Netzwerken. Ihr Stick erscheint dabei als "DTUL-xxxxxxxx" wobei xxxxxxxx die letzen 8 Ziffern der Seriennummer des Sticks sind. Verbinden Sie Ihr Handy mit dem WLAN-Netzwerk des Sticks. Die eventuelle Warnung, dass kein Internet verfügbar ist, ignorieren Sie und bestätigen, dass Sie mit diesem WLAN verbunden werden möchten. Kontrollieren Sie dann nochmals, dass Ihr Mobilgerät auch wirklich mit dem Stick verbunden ist.
- b. Starten Sie dann die S-Miles Enduser App auf Ihrem Handy/Mobilgerät und melden Sie sich mit Ihren von uns erhaltenen Hoymiles Zugangsdaten an.

#### Seite **1** von **2**

<sup>©</sup> Copyright 2022 – Alle Inhalte, insbesondere Texte, Fotografien und Grafiken sind urheberrechtlich geschützt. Alle Rechte, einschließlich der Vervielfältigung, Veröffentlichung, Bearbeitung und Übersetzung, bleiben vorbehalten, Peter Frerkes.

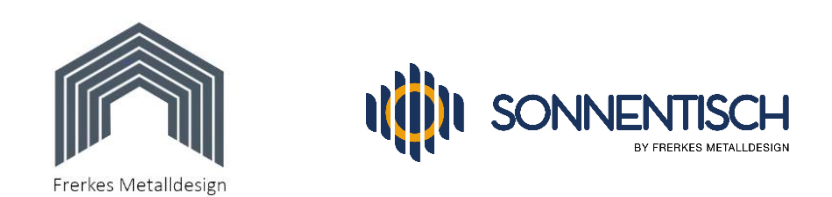

- c. Tippen Sie im Hauptmenü oben links auf das Personen-Symbol und im nachfolgenden Auswahlmenü auf den Button "Netzwerkkonfig" etwa in der Bildschirmmitte.
- d. Bestätigen Sie die eventuell aufgehende Infobox "Letzte Netzwerkinformationen" mit Tipp auf "OK"
- e. Nun wählen Sie im Fenster im Feld "Wifi" Ihren Router aus und geben Sie im Feld darunter das WLAN-Passwort Ihres Routers ein. Es muss sichergestellt sein, dass in Ihrem Router keine Sperre für neue WLAN-Geräte eingerichtet wurde, da sich sonst der Stick nicht an Ihrem Router anmelden kann.
- f. Tippen Sie auf "An DTU senden". Die Zugangsdaten werden nun an den Stick gesendet.
- g. Im nächsten Fenster werden Sie aufgefordert, die DTU (das ist Ihr Hoymiles WLAN-Stick) manuell neu zu starten. Benutzen Sie dazu nicht die Reset-Taste des Sticks, sondern ziehen Sie ihn für 20 Sekunden aus der Steckdose und stecken ihn dann wieder ein.
- h. Schließen Sie die App auf ihrem Handy/Mobilgerät und verbinden Sie es wieder mit wie zuvor mit Ihrem normalen WLAN. Trennen Sie dazu einfach die Verbindung mit dem Stick, dann sollte sich das Handy/Mobilgerät automatisch wieder mit Ihrem Standard-WLAN verbinden.
- i. Ihr Stick verbindet sich nach dem Wieder-Einstecken in 2-3 Minuten mit Ihrem WLAN-Router und ist in der Netzwerkliste Ihres Routers als "DTUL-xxx" oder "ESPxxxx" oder "USR-xxxx" zu finden (anhängig vom Herstellungsdatum). So können Sie kontrollieren, ob die Verbindung vom Stick zum Router einwandfrei funktioniert.
- **3. Die Installation des Sticks ist damit abgeschlossen und nach ca. 15 Minuten Wartezeit können Sie Ihr Solarsystem in der "S-Miles Cloud" genannten Web-Oberfläche oder mit Ihrer S-Miles Enduser App auf dem Handy überwachen. Wir haben Ihre Anlagendaten dort bereits installiert.**
	- a. **Mit dem PC oder Laptop**: Rufen Sie die Internetseite <https://global.hoymiles.com/platform/login> auf, geben Sie dort Ihren Benutzernamen und das Passwort ins Anmeldefenster ein und klicken Sie auf "Einloggen".
	- b. Sie befinden sich nun im Hauptmenü und sehen bereits Ihre Anlage und die interessantesten Ertragsdaten.
	- c. Mit Ihrem Mobilgerät: Starten Sie die "S-Miles Enduser"-App und geben Sie Ihre Zugangsdaten ein.
	- d. Sie gelangen direkt ins Hauptmenü und sehen aktuelle Daten Ihrer Anlage. Mit Klick auf das Personen-Symbol oben links können Sie diverse Einstellungen ändern.
	- e. **Hinweis: Sollte eine Fehlermeldung** angezeigt werden, die auch nach einem Tag nicht verschwunden ist, schreiben Sie uns eine kurze Email und wir resetten die Anlage aus der Ferne. Danach ist der Fehler dauerhaft verschwunden.

### **Wir wünschen Ihnen viel Spaß beim Ausprobieren und Überwachen Ihrer Erträge !**

#### Seite **2** von **2**

<sup>©</sup> Copyright 2022 – Alle Inhalte, insbesondere Texte, Fotografien und Grafiken sind urheberrechtlich geschützt. Alle Rechte, einschließlich der Vervielfältigung, Veröffentlichung, Bearbeitung und Übersetzung, bleiben vorbehalten, Peter Frerkes.